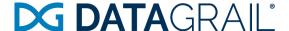

# GoTo Integrations Setup Guide

Available Integrations: GoToWebinar, GoToMeeting

Note: if you do not have admin rights in GoTo you will not be able to complete this integration. Contact your admin or email support@datagrail.io with any issues or questions regarding the integration.

06.14.2022

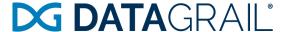

# **GoToMeeting Integration**

### Step 1: Connect GoToMeeting

- Log into GoToMeeting
- Return to the DataGrail connections window and click Connect GoToMeeting
- When prompted, click Allow

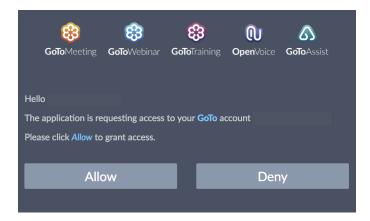

• When connected, a green check mark will then appear on the GoToMeeting integration tile

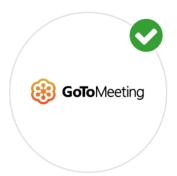

In the DataGrail Portal, if you have any other integrations not connected (no green check mark)
please click Connect to complete the configuration and reference the Help Docs link for
instructions

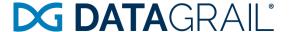

# **GoToWebinar Integration**

### Step 1: Get Client ID and Client Secret

- Register for a <u>GoTo Developer Center</u> account.
- Login to GoTo Developer Center with your account.
- Navigate to My Apps page.

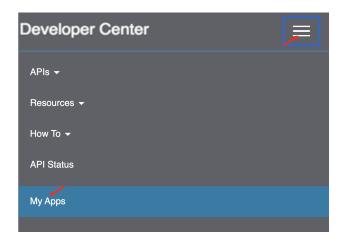

• Click the Add a new App button on the My Apps page.

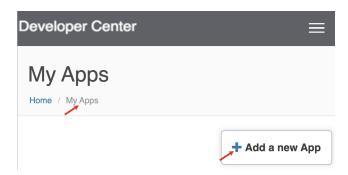

- Configure the new application:
  - o Add name and description.
  - o Choose GoToWebinar in the Product API list.
  - o Set Application URL as: https://datagrail.io/oauth/gotowebinar

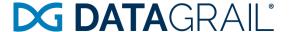

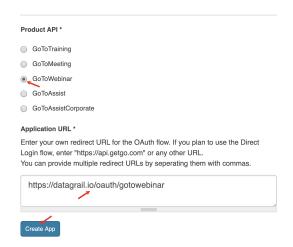

- Click the Create App button.
- Click on the new application name on the My Apps page.
- Copy the Consumer Key (Client ID) and Consumer Secret (Client Secret).

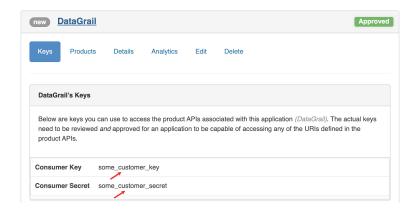

## Step 2: Connect GoToWebinar

- Go to the DataGrail Portal.
- Click Connect within the Integration page for GoToWebinar.

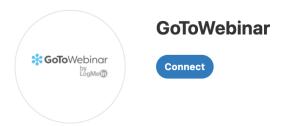

Enter the Client ID and the Client Secret obtained from Step 1.

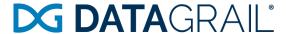

• Click Connect GoToWebinar

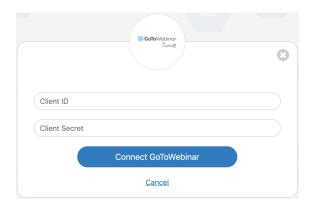

• Login to GoToWebinar with your GoTo account.

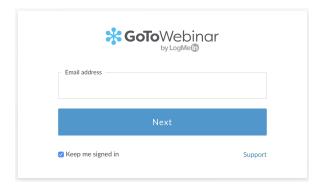

• Click the Allow button to grant access to your GoTo account.

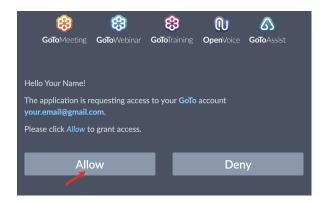

• After successfully authenticating on GoToWebinar you will be redirected back to the DataGrail Portal.

# **DATA**GRAIL

- If there are additional GoToWebinar accounts to integrate follow these instructions:
  - Click Edit Connection within the Integration page for GoToWebinar.
  - From the drop-down, select +Add New Connection.
  - Under Connection Name, enter a new name to identify this separate account (ex: GoToWebinar Training Account).
  - o Repeat Step 1 to get the Client ID and the Client Secret for this new account.
  - o Enter the Client ID and the Client Secret obtained from Step 1.
  - o Click Connect.

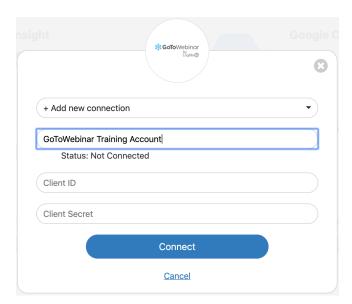

• In the DataGrail Portal, if you have any other integrations not connected (no green check mark) please click Connect to complete the configuration and reference the Help Docs link for instructions

Please email us at DataGrail at <a href="mailto:support@datagrail.io">support@datagrail.io</a> with any issues or questions regarding your integrations!